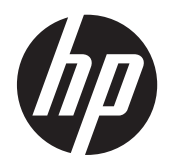

Brukerveiledning for feilsøking og vedlikehold

#### **Opphavsrett og lisens**

© Copyright 2011 Hewlett-Packard Development Company, L.P. Informasjonen i dette dokumentet kan endres uten forhåndsvarsel.

De eneste garantiene for Hewlett-Packardprodukter og -tjenester er angitt i de uttrykte erklæringene som følger med slike produkter og tjenester. Ingenting i dette dokumentet kan tolkes som en tilleggsgaranti. HP er ikke erstatningsansvarlige for tekniske eller andre typer feil eller utelatelser i dette dokumentet.

HP er ikke ansvarlig for bruken av eller påliteligheten til HP-programvare på utstyr som ikke er levert av HP.

Dette dokumentet inneholder informasjon som er beskyttet av opphavsrett. Ingen deler av dette dokumentet kan kopieres, gjengis eller oversettes til et annet språk uten skriftlig tillatelse fra HP.

Hewlett-Packard Company

P.O. Box 4010

Cupertino, CA 95015-4010

USA

Dette produktet har

kopibeskyttelsesteknologi som er beskyttet av U.S. patents og andre immaterielle rettigheter. Bruk av denne teknologien for opphavsrettsbeskyttelse må godkjennes av Macrovision Corporation, og er ment for bruk i hjemmet og andre begrensede visningsområder, med mindre annet er godkjent av Macrovision Corporation. Omvendt kompilering (ta i fra hverandre programkoden) eller demontering er ikke tillatt.

Microsoft og Windows er varemerker som tilhører Microsoft Corporation i USA og andre land.

HP støtter lovlig bruk av teknologi og godkjenner ikke eller oppmuntrer ikke til bruk av våre produkter til andre formål enn de som er tillatt i henhold til lovgivning for opphavsrett.

Informasjonen i dette dokumentet kan endres uten varsel.

#### **Forstå harddiskplass**

Harddisken på Hewlett-Packard- og Compaq-datamaskiner som har operativsystemet Microsoft® Windows® forhåndsinstallert, kan se ut til å ha en mindre lagringsplass enn beskrevet i produktspesifikasjonen, dokumentasjonen eller på esken. Harddisker beskrives av produsentene i form av desimal kapasitet (base 10). Microsoft Windows og andre programmer, f.eks. FDISK, bruker det binære tallsystemet (base 2).

I titallssystemet tilsvarer en megabyte (MB) 1 000 000 byte, og en gigabyte (GB) tilsvarer 1 000 000 000 byte. I det binære tallsystemet tilsvarer en megabyte (MB) 1 048 576 byte, og en gigabyte (GB) tilsvarer 1 073 741 824 byte. På grunn av de ulike tallsystemene kan det være en forskjell i størrelsen som rapporteres fra Microsoft Windows og størrelsen som produsenten oppgir. Lagringskapasiteten til harddisken er slik den selges som.

Microsoft Windows rapporterer mindre kapasitet i Windows Utforsker-verktøyet og i Datamaskin-vinduet fordi programmet viser informasjon om én partisjon på harddisken om gangen. Én av partisjonene inneholder

systemgjenopprettingsinformasjonen.

#### **Merknad om systemer som er konfigurert med 4 GB minne**

I datamaskiner med et 32-biters operativsystem, er det mulig at minne som går over 3 GB, ikke er tilgjengelig på grunn av systemressurskrav.

Denne begrensningen er ikke begrenset til systemer fra HP og Compaq. Minne over 3 GB brukes til systemressurser.

#### **Bekrefte total minnemengde**

System-BIOS viser alle de 4 GB med installert minne.

1. Slå på PC-en.

2. Trykk på F10. BIOS-menyen vises. Bekreft totalt installert minne.

Delenummer: 671281-091

# Innhold

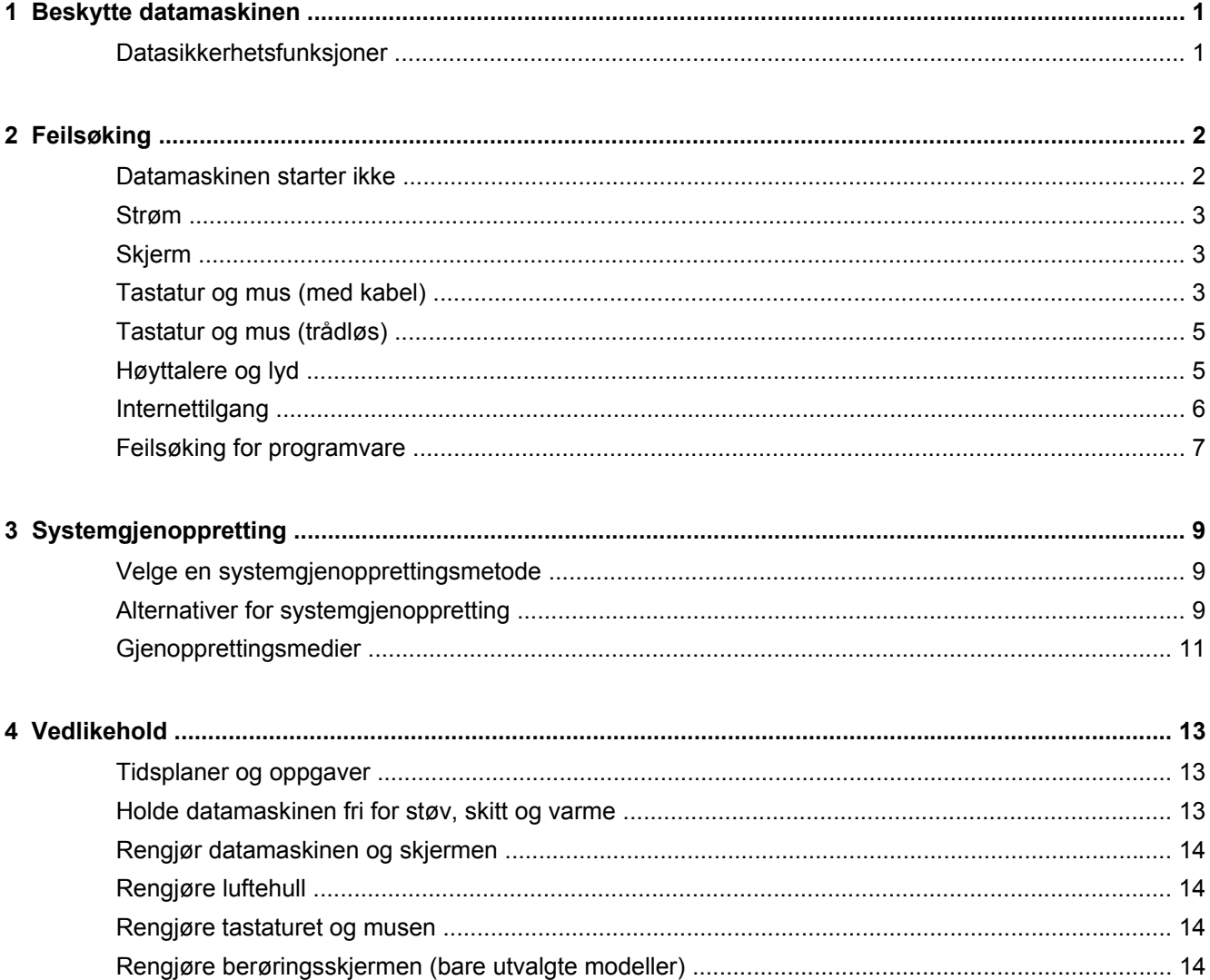

# <span id="page-4-0"></span>**1 Beskytte datamaskinen**

Datamaskinen inneholder funksjoner som bidrar til å beskytte systemets integritet og data mot uautorisert tilgang. Se gjennom disse funksjonene for å sikre at du bruker dem korrekt.

### **Datasikkerhetsfunksjoner**

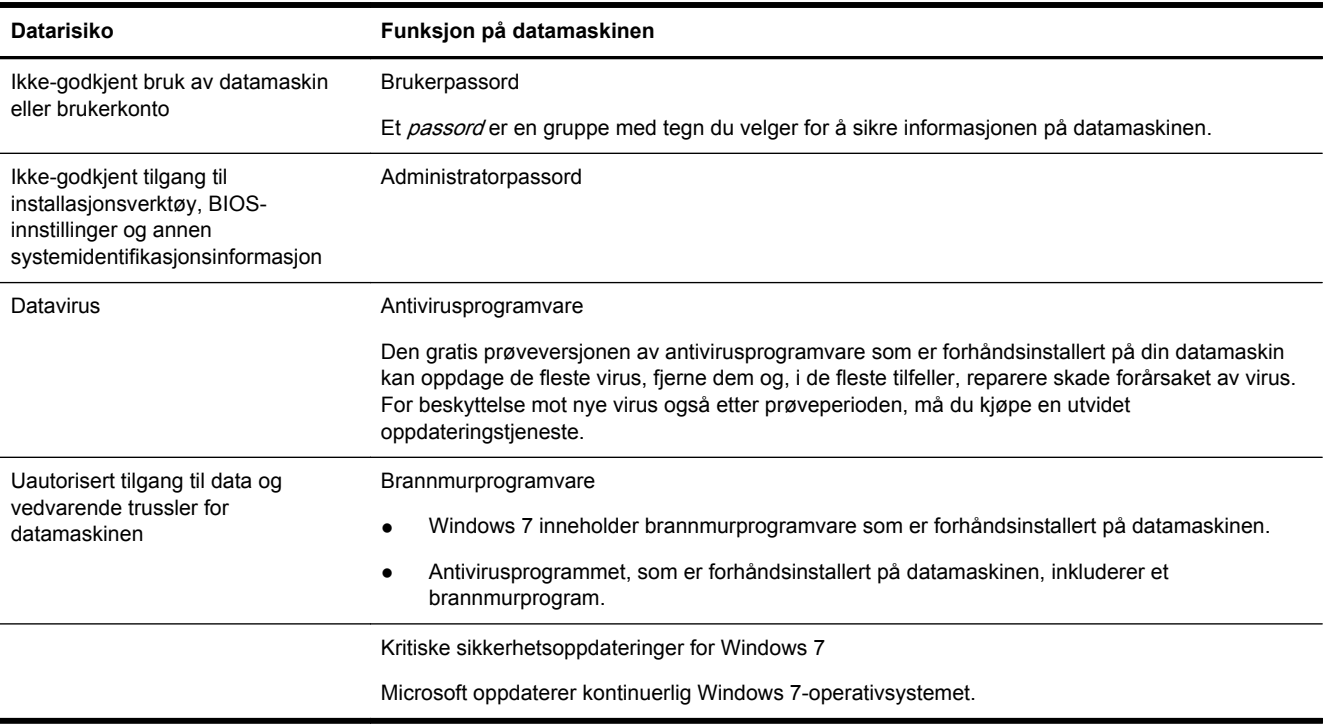

# <span id="page-5-0"></span>**2 Feilsøking**

Les dokumentasjonen som følger med eksterne enheter om problemer de evt. måtte ha, som for eksempel feil på en skjerm eller skriver. De påfølgende tabellene viser noen problemer du kanskje møter når du kobler opp, starter opp eller bruker din datamasking og mulige løsninger.

Du finner mer informasjon og flere feilsøkingsmuligheter i hurtigveiledningen for oppsett som følger med datamaskinen eller på http://www.hp.com/support, der du søker etter datamaskinmodellen du har.

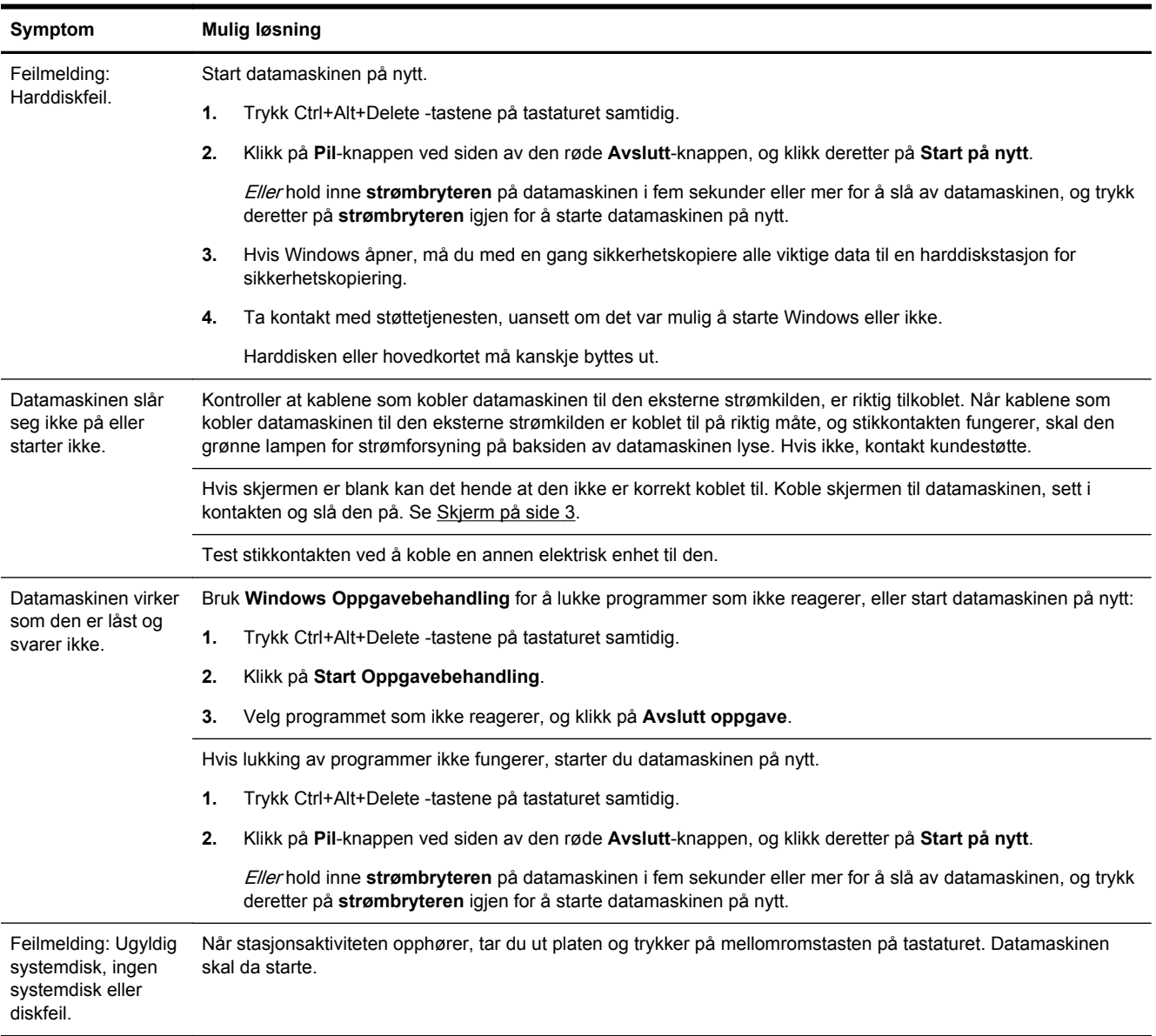

### **Datamaskinen starter ikke**

### <span id="page-6-0"></span>**Strøm**

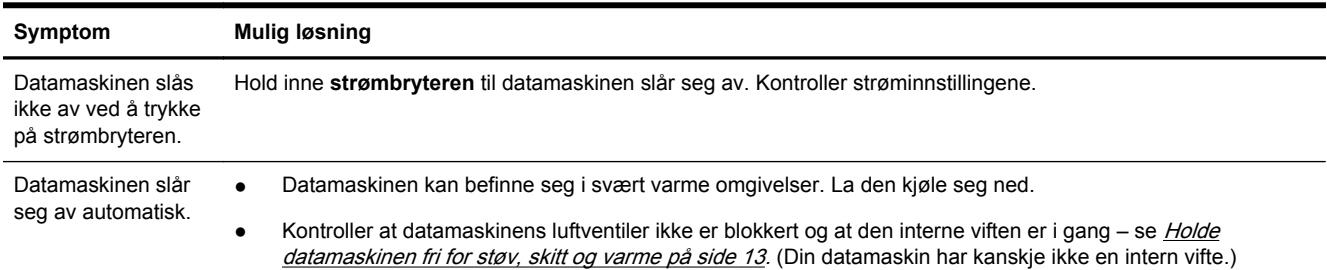

## **Skjerm**

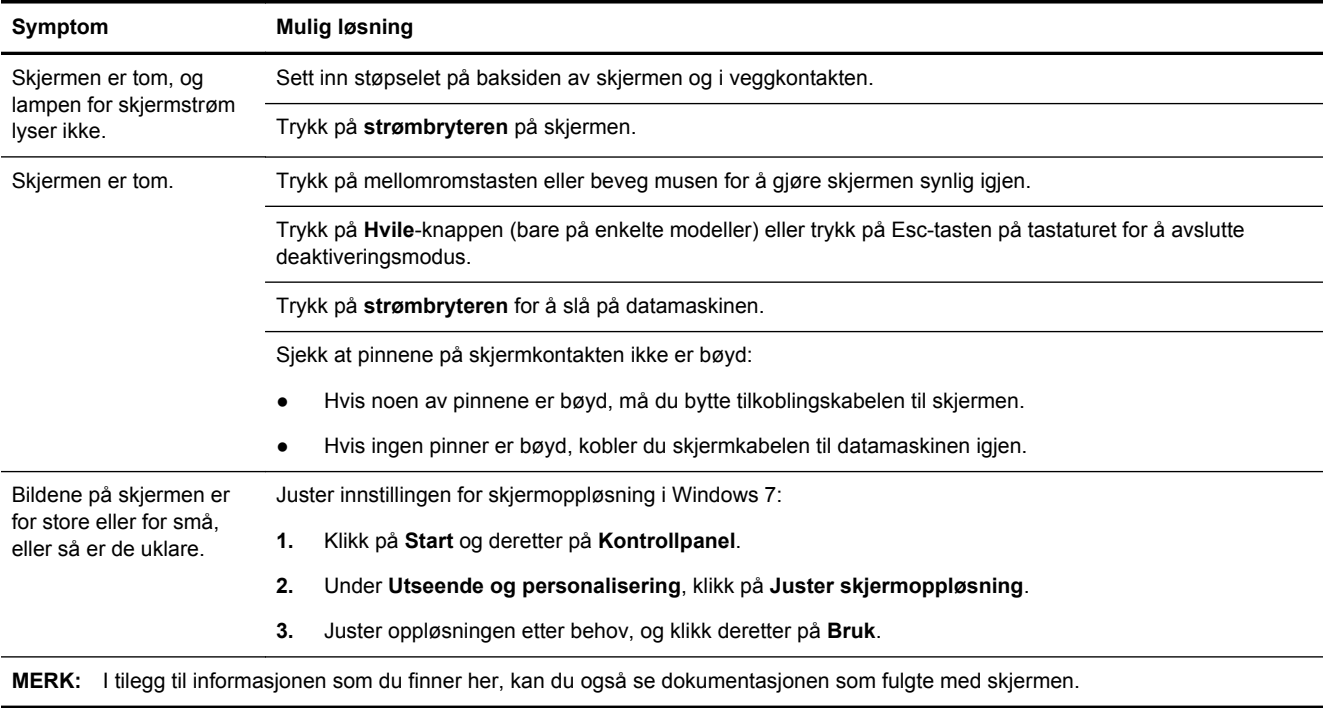

## **Tastatur og mus (med kabel)**

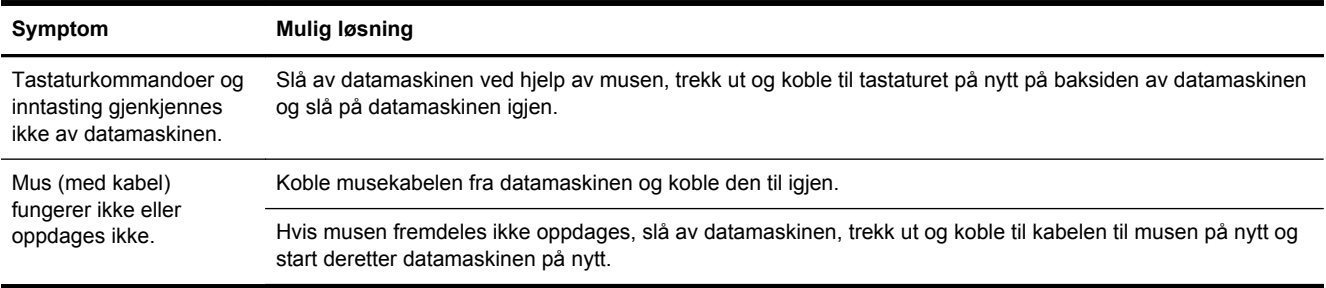

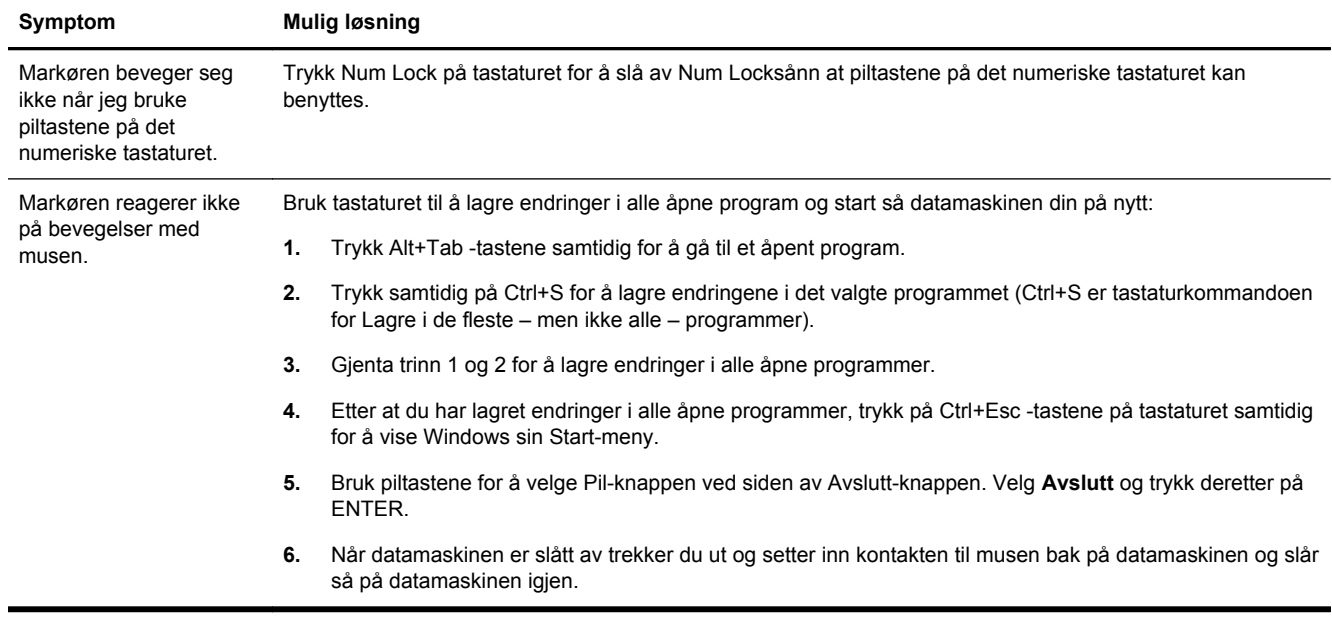

<span id="page-8-0"></span>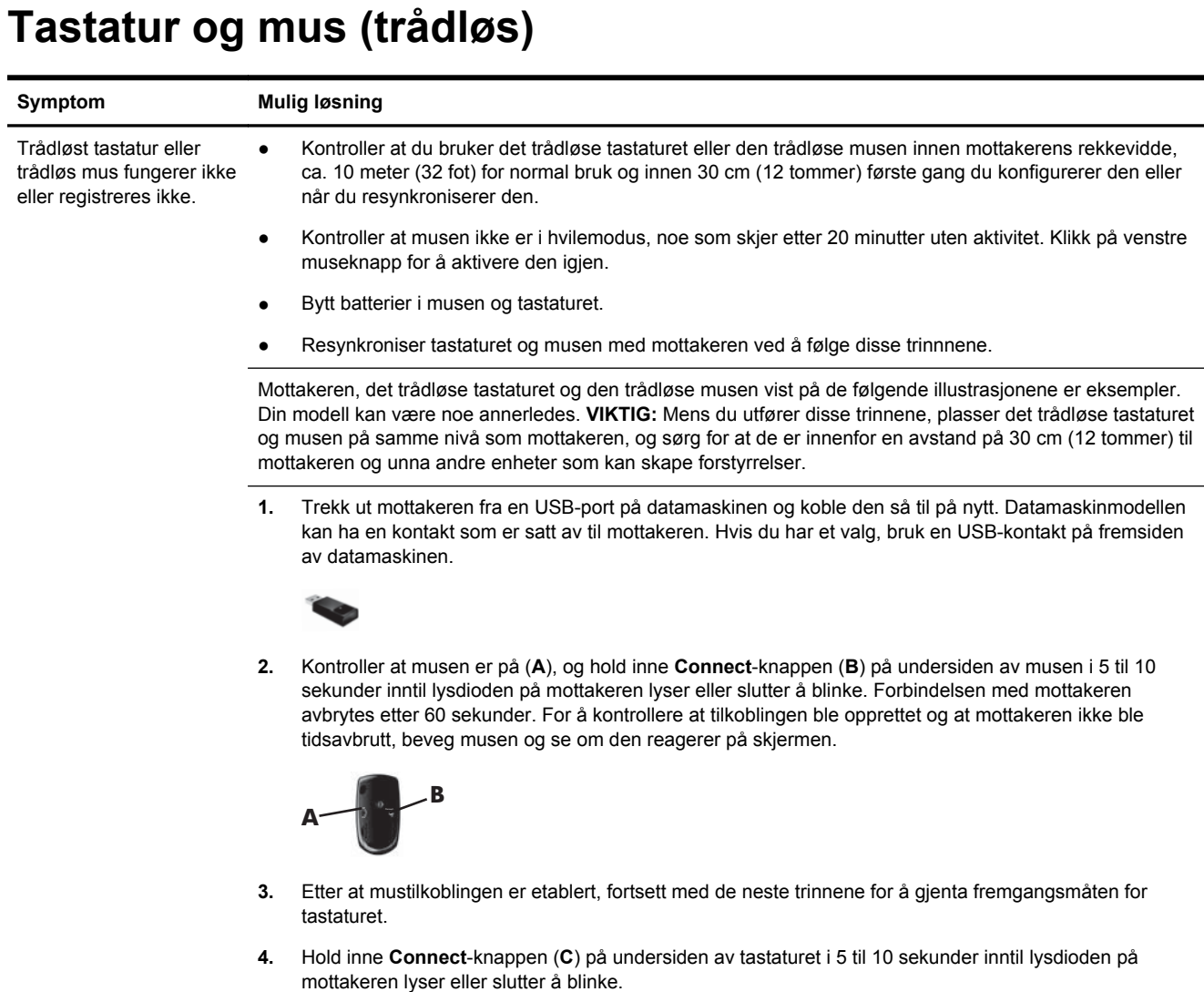

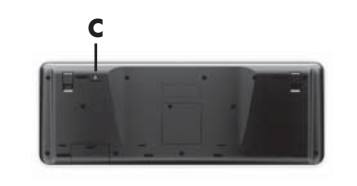

## **Høyttalere og lyd**

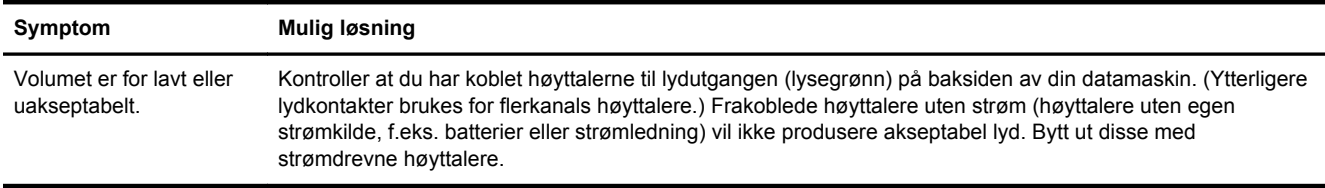

<span id="page-9-0"></span>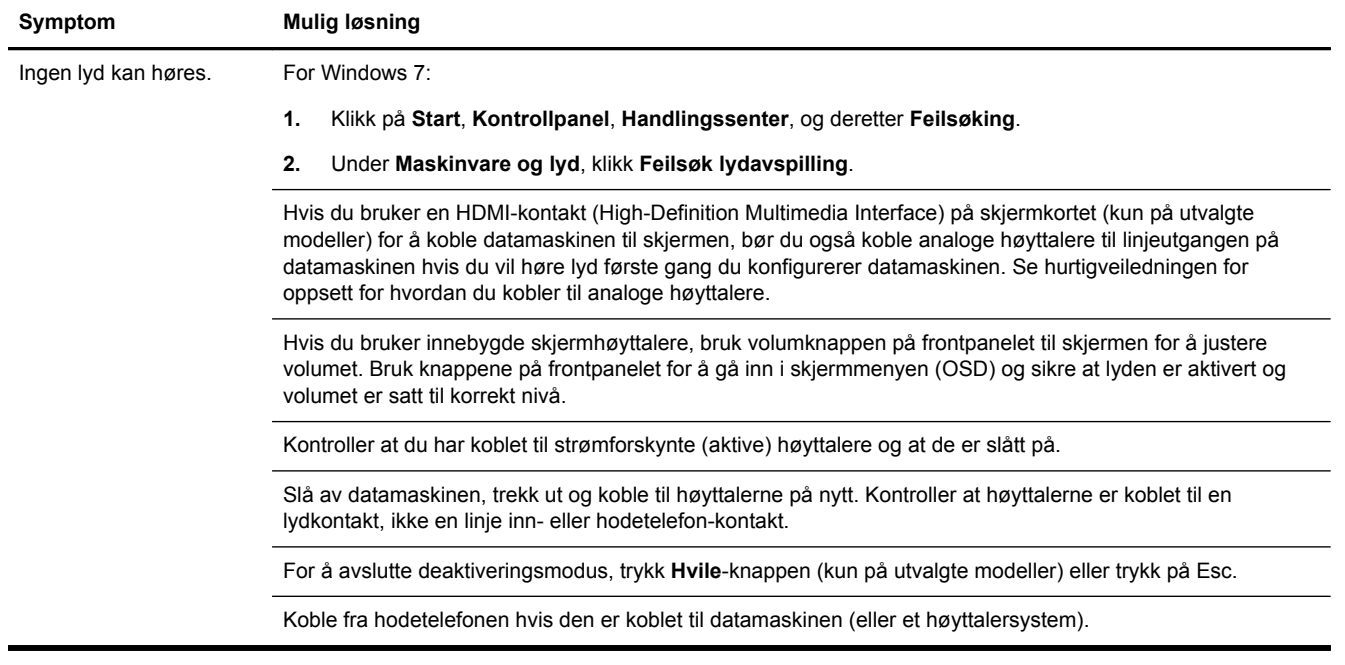

## **Internettilgang**

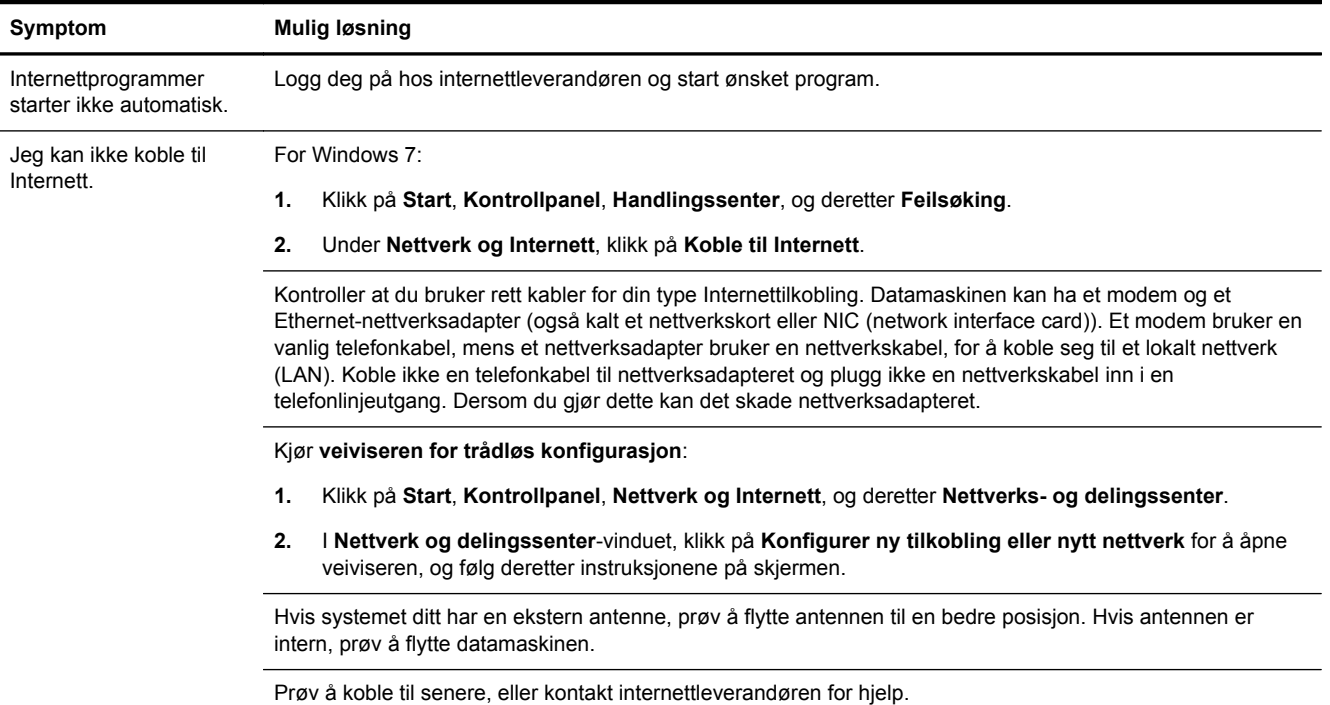

### <span id="page-10-0"></span>**Feilsøking for programvare**

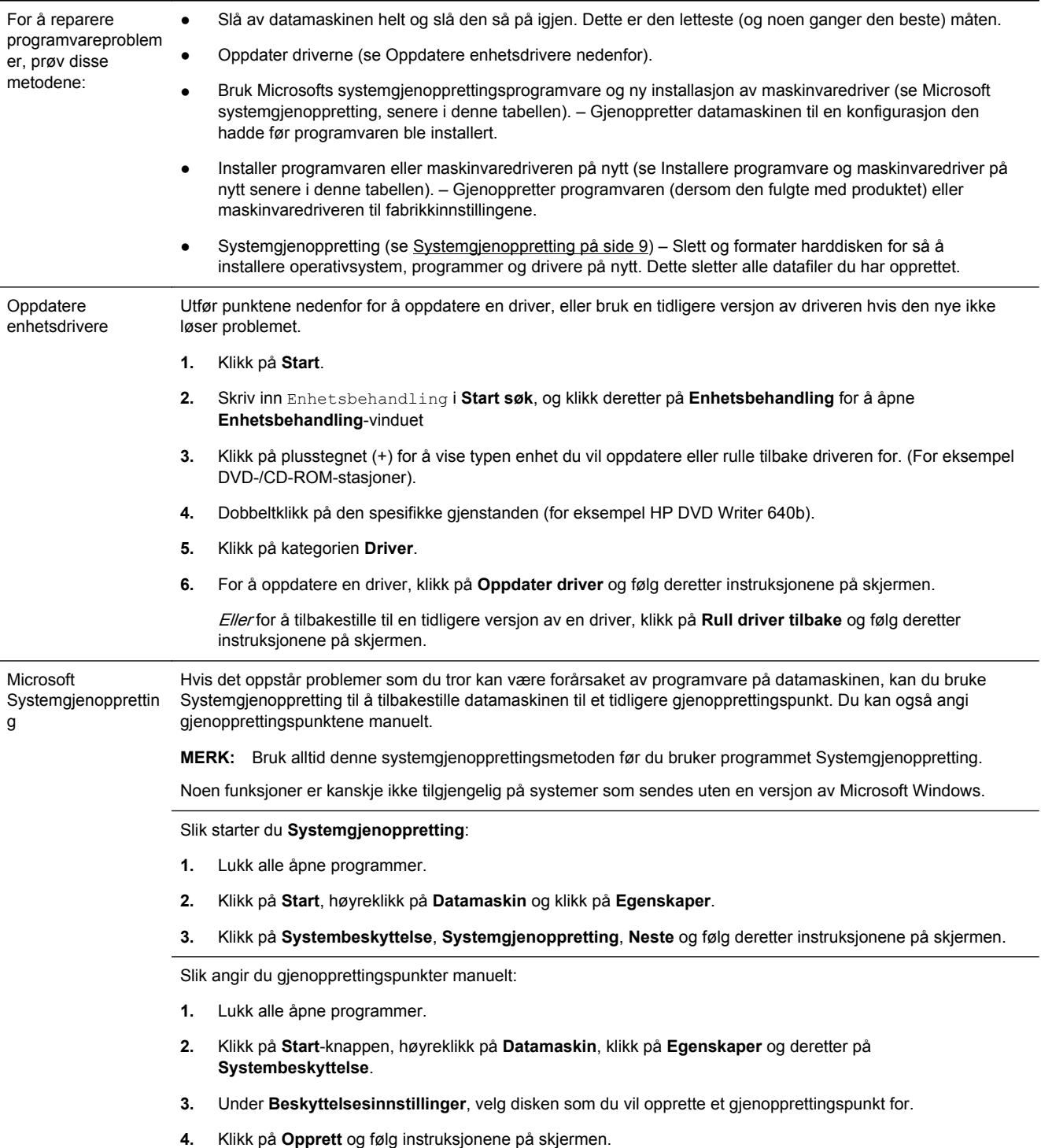

Ny installasjon av programvare og maskinvaredriver

Hvis noen av dine fabrikkinstallert programmer eller maskinvaredriver er skadet, kan du installere de på nytt med Recovery Manager-programmet (bare utvalgte modeller).

**MERK:** Ikke bruk Recovery Manager-programmet til å gjeninstallere programmer som lå på CD-ene eller DVDene som fulgte med i esken med datamaskinen. Installer disse programmene på nytt direkte fra CD-en eller DVDen.

Før du avinstallerer et program må du være sikker på at du kan installere det på nytt igjen. Sjekk at det fremdeles er tilgjengelig fra der du opprinnelig installerte det fra (for eksempel disker eller Internett). Eller sjekk at programmet er i listen over programmer som du kan installere på nytt fra Recovery Manager.

**MERK:** Noen funksjoner er kanskje ikke tilgjengelig på systemer som sendes uten en versjon av Microsoft Windows.

For å sjekke listen over installerbare programmer i Recovery Manager:

- **1.** Klikk på **Start**, **Alle programmer**, **Recovery Manager**, og klikk deretter på **Recovery Manager**. Hvis du blir spurt, klikk **Ja** for å la programmet fortsette.
- **2.** Under **Jeg trenger hjelp øyeblikkelig**, klikk **Ny installasjon av programvare**.
- **3.** Klikk på **Neste** i velkomstskjermbildet. En liste med programmer åpnes. Sjekk om programmet ditt er der.

Slik installerer du et program på nytt med **Recovery Manager**:

- **1.** Klikk på **Start**, **Alle programmer**, **Recovery Manager**, og klikk deretter på **Recovery Manager**.
- **2.** Klikk på **Ny installering av programvare**, og deretter **Neste** i **velkomstskjermbildet**.
- **3.** Velg programmet som du vil installere, klikk på **Neste** og følg instruksjonene på skjermen.
- **4.** Når du er ferdig med installeringen, start datamaskinen på nytt. **Ikke hopp over dette siste trinnet.** Du må starte datamaskinen på nytt etter gjenoppretting av programmer eller maskinvaredrivere.

Avinstallere et program:

- **1.** Lukk alle programmer og mapper.
- **2.** Klikk på **Start** og deretter på **Kontrollpanel**.
- **3.** Klikk på **Avinstaller et program** under **Programmer**.
- **4.** Velg programmet som du vil fjerne, og klikk deretter på **Avinstaller**.

# <span id="page-12-0"></span>**3 Systemgjenoppretting**

Systemgjenoppretting sletter og formaterer harddisken, sletter alle datafilene du har opprettet og installerer så operativsystemet, programmene og driverne på nytt. Du må imidlertid installere programvare som ikke opprinnelig var installert på datamaskinen, på nytt. Det omfatter også programvare som fulgte med i esken med tilbehør for datamaskinen, og programmer du har installert etter at du kjøpte maskinen.

**MERK:** Bruk alltid denne systemgjenopprettingsmetoden før du bruker programmet Systemgjenoppretting — se *Microsoft systemgjenoppretting* under [Feilsøking for programvare](#page-10-0) [på side 7.](#page-10-0)

Noen funksjoner er kanskje ikke tilgjengelig på systemer som sendes uten en versjon av Microsoft Windows.

### **Velge en systemgjenopprettingsmetode**

Du må velge en av følgende metoder for å utføre en systemgjenoppretting:

Gjenopprettingsbilde — Kjør systemgjenopprettingen fra et gjenopprettingsbilde som er lagret på harddisken. Gjenopprettingsbildet er en fil som inneholder en kopi av den opprinnelige fabrikksendte programvaren. For å utføre en systemgjenoppretting fra et gjenopprettet bilde, se Systemgjenoppretting fra Windows 7 Start-menyen på side 9.

**MERK:** Gjenopprettingsbildet bruker en del av harddisken som ikke kan brukes til lagring av data.

Gjenopprettingsmedier — Kjør systemgjenoppretting fra gjenopprettingsmedier som du lager fra filer som er lagret på harddisken, eller som er kjøpt separat. For å opprette gjenopprettingsmedier, se *[Lage gjenopprettingsmedier på side 12](#page-15-0)*.

#### **Alternativer for systemgjenoppretting**

Du bør prøve å utføre en **systemgjenoppretting** i følgende rekkefølge:

- **1.** Gjennom harddiskstasjonen, fra Windows 7 Start-menyen.
- **2.** Gjennom harddiskstasjonen, ved å trykke på F11 på tastaturet under systemoppstart.
- **3.** Gjennom gjenopprettingsmediene som du oppretter.
- **4.** Gjennom gjenopprettingsplater som du kjøper fra HP kundestøtte. Hvis du vil kjøpe gjenopprettingsplater, går du til<http://www.hp.com/support>.

#### **Systemgjenoppretting fra Windows 7 Start-menyen**

**FORSIKTIG:** Systemgjenoppretting sletter alle data og programmer som du har laget eller installert. Ta sikkerhetskopi av viktige data på en flyttbar plate eller USB-stasjon.

Hvis datamaskinen fungerer og Windows 7 reagerer, følger du disse trinnene for å utføre en **systemgjenoppretting**.

- **1.** Slå av datamaskinen.
- **2.** Koble fra alle eksterne enheter, bortsett fra skjermen, tastaturet og musen.
- **3.** Slå på datamaskinen.
- **4.** Klikk på **Start**, **Alle programmer**, **Recovery Manager**, og klikk deretter på **Recovery Manager**. Hvis du blir spurt, klikk **Ja** for å la programmet fortsette.
- **5.** Under **Jeg trenger hjelp øyeblikkelig**, klikk på **Systemgjenoppretting**.
- **6.** Velg **Ja**, og klikk deretter **Neste**. Datamaskinen starter på nytt.
- **MERK:** Hvis systemet ditt *ikke* registrerer en gjenopprettingspartisjon, blir du bedt om å sette inn et gjenopprettingsmedium. Sett inn platen eller USB-stasjonen, velg **Ja**, og klikk deretter på **Neste** for å starte datamaskinen på nytt og kjøre Recovery Manager fra gjenopprettingsplaten eller USB-stasjonen. Hvis du bruker plater, setter du inn den neste gjenopprettingsplaten når du blir bedt om det.
- **7.** Når datamaskinen starter på nytt, ser du velkomstskjermbildet for Recovery Manager igjen. Under **Jeg trenger hjelp øyeblikkelig**, velg **Systemgjenoppretting**. Hvis du blir bedt om å sikkerhetskopiere filene dine og du ikke har gjort dette allerede, klikk på **Ta først sikkerhetskopi av filer (anbefalt)** og klikk deretter på **Neste**. Ellers velger du **Gjenopprett uten å sikkerhetskopiere filene**, og klikker deretter på **Neste**.
- **8.** Systemgjenoppretting starter. Klikk på **Fullfør** etter at systemgjenopprettingen er ferdig, for å starte datamaskinen på nytt.
- **9.** Fullfør registreringsprosessen og vent til du ser skrivebordet.
- **10.** Slå av datamaskinen, koble til alt tilleggsutstyret på nytt, og slå på datamaskinen igjen.

#### **Systemgjenoppretting ved systemoppstart**

**FORSIKTIG:** Systemgjenoppretting sletter alle data og programmer som du har laget eller installert. Ta sikkerhetskopi av viktige data på en flyttbar plate eller USB-stasjon.

Hvis datamaskinen fungerer, men Windows 7 ikke reagerer, følger du disse trinnene for å utføre en **systemgjenoppretting**.

- **1.** Slå av datamaskinen. Hvis det er nødvendig, holder du inne **strømbryteren** til datamaskinen slår seg av.
- **2.** Koble fra alle eksterne enheter, bortsett fra skjermen, tastaturet og musen.
- **3.** Trykk på **strømbryteren** for å slå på datamaskinen.
- **4.** Straks du ser firmalogo-skjermbildet, trykker du flere ganger på F11 på tastaturet til meldingen **Windows laster filer...** vises på skjermen.
- **5.** Under **Jeg trenger hjelp øyeblikkelig**, klikk på **Systemgjenoppretting**.
- **6.** Hvis du blir bedt om å sikkerhetskopiere filene dine og du ikke har gjort dette allerede, klikk på **Ta først sikkerhetskopi av filer (anbefalt)** og klikk deretter på **Neste**. Ellers velger du **Gjenopprett uten å sikkerhetskopiere filene**, og klikker deretter på **Neste**.
- **7.** Systemgjenoppretting starter. Klikk på **Fullfør** etter at systemgjenopprettingen er ferdig, for å starte datamaskinen på nytt.
- **8.** Fullfør registreringsprosessen og vent til du ser skrivebordet.
- **9.** Slå av datamaskinen, koble til alt tilleggsutstyret på nytt, og slå på datamaskinen igjen.

#### <span id="page-14-0"></span>**Systemgjenoppretting fra gjenopprettingsmedier**

A FORSIKTIG: Systemgjenoppretting sletter alle data og programmer som du har laget eller installert. Ta sikkerhetskopi av viktige data på en flyttbar plate eller USB-stasjon.

For å opprette gjenopprettingsmedier, se [Lage gjenopprettingsmedier på side 12](#page-15-0).

Slik utfører du en **systemgjenoppretting** med gjenopprettingsmedier:

- **1.** Dersom datamaskinen fungerer, opprett en DVD eller en USB-stasjon med sikkerhetskopi av alle datafilene du ønsker å ta vare på, og fjern deretter sikkerhetskopieringsmediet fra plateskuffen.
- **2.** Hvis du bruker gjenopprettings-DVD-er, sett inn gjenopprettingsplate nr. 1 i DVDstasjonsskuffen, og lukk skuffen. Hvis du bruker en USB-stasjon for gjenoppretting, kobler du den til en USB-port.
- **3.** Dersom datamaskinene fungerer, klikk på **Start**, Pil-knappen ved siden av Avslutt, og deretter **Avslutt**. Eller hvis datamaskinen ikke fungerer, holder du inne **strømbryteren** i omtrent 5 sekunder, eller til datamaskinen slår seg av.
- **4.** Koble fra alle eksterne enheter, bortsett fra skjermen, tastaturet og musen.
- **5.** Trykk på **strømbryteren** for å slå på datamaskinen. Hvis du bruker en gjenopprettings-DVD, kjører datamaskinen automatisk Recovery Manager fra platen. Hopp til trinn 7.
- **6.** Hvis du kjører Systemgjenoppretting fra en USB-stasjon, trykker du på Esc når datamaskinen starter, for å hente fram oppstartsmenyen. Bruk piltastene for å velge USB-enheten og trykk på ENTER for å starte fra enheten.
- **7.** Dersom du blir spurt om å velge mellom å kjøre systemgjenoppretting fra medier eller harddisk, velg medier og klikk på **Neste**.
- **8.** Under **Jeg trenger hjelp øyeblikkelig**, klikk på **Gjenopprette fabrikkinnstillinger**.
- **9.** Hvis du blir bedt om å sikkerhetskopiere filene dine og du ikke har gjort dette allerede, klikk på **Ta først sikkerhetskopi av filer (anbefalt)** og klikk deretter på **Neste**. Ellers velger du **Gjenopprett uten å sikkerhetskopiere filene**, og klikker deretter på **Neste**.
- **10.** Hvis du blir spurt om å sette inn neste gjenopprettingsdisk, gjør dette.
- **11.** Når Recovery Manager er ferdig, må du fjerne alle gjenopprettingsmediene fra systemet.
- **12.** Klikk på **Fullfør** for å starte datamaskinen på nytt.

#### **Gjenopprettingsmedier**

Gjenopprettingsmedier kan opprettes enten på tomme DVD-plater eller på en USB-stasjon (én av disse, ikke begge deler). Lag gjenopprettingsmedier utfra gjenopprettingsbildet som er lagret på harddisken. Denne bildefilen inneholder operativsystemet og programfilene som opprinnelig var installert på datamaskinen. Du kan bare opprette ett sett med gjenopprettingsplater for datamaskinen, og platene kan bare brukes med denne datamaskinen. Oppbevar gjenopprettingsmediene på et trygt sted.

**MERK:** Noen funksjoner er kanskje ikke tilgjengelig på systemer som sendes uten en versjon av Microsoft Windows.

#### <span id="page-15-0"></span>**Velge gjenopprettingsmedier**

● For å opprette gjenopprettingsplater må din datamaskin ha en DVD-brenner og du må bruke høykvalitets blanke DVD+R- eller DVD-R-plater.

**MERK:** Du kan ikke bruke CD, DVD+RW, DVD-RW, DVD+RW DL, DVD-RW DL, DVD+R DL eller DVD-R DL-plater til å lage et sett med gjenopprettingsplater.

- Hvis du lager gjenopprettingsplater, må du passe på å bruke plater av høy kvalitet til gjenoppretting. Det er vanlig at plater avvises dersom de ikke er helt fri for feil. Du blir bedt om å sette inn en ny tom plate for å prøve igjen.
- Antall plater gjenopprettingssettet vil bestå av, avhenger av datamaskinmodellen (vanligvis 1-3 DVD-plater). Programmet Recovery Disc Creator forteller deg hvor mange tomme plater du trenger for å lage settet.
- Du kan velge å lage en USB-stasjon for gjenoppretting i stedet, ved å bruke en tom USB-stasjon av høy kvalitet. Hvis du bruker en USB-stasjon, vil programmet fortelle deg størrelsen på stasjonen som kreves for å lagre alle dataene (minst 8 GB).

**MERK:** Prosessen med å opprette gjenopprettingsmedier tar litt tid for å kontrollere at informasjonen som skrives på mediet, er riktig. Du kan avbryte prosessen når som helst. Neste gang du kjører programmet, fortsetter det der du slapp.

#### **Lage gjenopprettingsmedier**

Slik lager du gjenopprettingsplater:

- **1.** Lukk alle åpne programmer.
- **2.** Klikk på **Start**, **Alle programmer**, **Recovery Manager**, og velg deretter **Recovery Media Creation**. Hvis du blir spurt, klikk **Ja** for å la programmet fortsette.
- **3.** Klikk på **Create recovery media using blank DVD(s)** (Lag gjenopprettingsmedier med tom(me) DVD(er)), og klikk deretter på **Neste**.
- **4.** Følg instruksjonene på skjermen. Gi hver plate et navn når du lager dem (for eksempel, Gjenoppretting 1, Gjenoppretting 2).

Slik lager du en USB-stasjon for gjenoppretting:

- **1.** Lukk alle åpne programmer.
- **2.** Koble USB-stasjonen til en USB-port på datamaskinen.
- **3.** Klikk på **Start**, **Alle programmer**, **Recovery Manager**, og velg deretter **Recovery Media Creation**.
- **4.** Klikk på **Opprett gjenopprettingsmedier med en USB-flashdisk**, og klikk deretter på **Neste**.
- **5.** Velg USB-stasjonen fra listen over medier. Programmet forteller deg hvor mye lagringsplass som kreves for å lage gjenopprettingsstasjonen. Hvis USB-stasjonen ikke har nok lagringsplass (8 GB er minimum), blir den vist i grått på skjermen. Klikk på **Neste**.

**MERK:** Recovery Media Creation formaterer USB-stasjonen og sletter alle filene på den.

**6.** Følg instruksjonene på skjermen. Merk USB-stasjonen og oppbevar den på et trygt sted.

**MERK:** Ikke bruk mediekort for å opprette gjenopprettingsmedier. Systemet vil kanskje ikke kunne starte fra et mediekort, og du vil da ikke kunne kjøre systemgjenopprettingen.

# <span id="page-16-0"></span>**4 Vedlikehold**

Det er viktig at du utfører lett vedlikehold på datamaskinen for å sikre at ytelsen er på sitt beste.

### **Tidsplaner og oppgaver**

Følg denne veiledningen ved anbefalte tidsrom for skikkelig vedlikehold. **Hver uke** Programopprydding Ved å bruke **Diskopprydding** eller et sikkert tredjepartsverktøy kan du fjerne søppelfiler og midlertidige filer som samler seg og reduserer ytelsen på systemet. Kontroller også om du har programmer installert som du ikke lenger trenger, og avinstaller dem. Defragmentering Kjør **Diskdefragmentering** for å holde harddisken i god stand og forbedre systemets ytelse. Det skader ikke systemet å gjøre dette ofte. Virussøk Ved å utføre et fullt virussøk hver uke kan du oppdage virus som har sneket seg inn ubemerket. De fleste antivirusprogrammene har en planleggingsfunksjon for å håndtere dette automatisk. **Hver måned** Rengjøring av maskinvare Gjør godt rent inne i og utenfor datamaskinen. Programvareoppdatering er Ved å bruke **Windows Update** kan du reparere feil i operativsystemet og forbedre ytelsen. Pass på at du også kontrollerer om det finnes driveroppdateringer og nye versjoner av favorittprogrammene dine. Windows Update Kjør **Windows Update** månedlig for å installere oppdateringer. Harddiskdiagnose Noen ganger kan en harddisk som holder på å gå i stykker, oppdages på forhånd ved bruk av **Harddiskdiagnose**. **Årlig** Systemgjenoppretting Før eller senere vil systemet bli tregere og tregere, avhengig av bruksmønsteret. Bruk **Systemgjenoppretting** til å renske Windows-installasjonen og gjenopprette den til konfigurasjonen den hadde da du slo den på første gang. **Ta sikkerhetskop av viktige datafiler før du foretar en systemgjenoppretting.** Se [Systemgjenoppretting på side 9](#page-12-0) for å flere opplysninger. **Når du trenger det** Sikkerhetskopi av din data Bruk CD- eller DVD-innspillingsprogramvare som er installert på datamaskinen, til å lage (eller "brenne") sikkerhetskopiplater med viktig informasjon, for eksempel personlige filer, e-postmeldinger og nettstedsbokmerker. Du kan også flytte data

### **Holde datamaskinen fri for støv, skitt og varme**

Hvis du holder datamaskinen fri for støv, skitt og varme, vil dette forlenge levetiden. Støv, pels fra kjæledyr og andre partikler kan bygge opp og danne et teppe, med det resultat at komponenter overoppheter, eller når det gjelder tastaturet og musen, ikke fungere jevnt og effektivt. Sjekk systemet ditt en gang i måneden for synlige tegn på støv og skitt og rengjør det omtrent en gang hver tredje måned. Besøk [www.hp.com/support](http://www.hp.com/support) for ytterligere instruksjoner for rengjøring.

til en ekstern harddiskstasjon.

### <span id="page-17-0"></span>**Rengjør datamaskinen og skjermen**

Følg disse trinnene for å rengjøre datamaskinen og skjermen:

- **1.** Ta ut strømmen til datamaskinene og skjermen.
- **2.** For å rengjøre skjermen, bruk en ren og tørr klut. **Ikke bruk vann på skjermen.** For en grundigere rengjøring, bruk en ren klut og antistatisk skjermrengjører.
- **3.** Bruk en ren, tørr klut for å tørke støv av kabinettet til datamaskinen og skjermen.

**MERK:** Hvis det er rester etter klistremerker eller søl på datamaskinkabinettet eller skjermkabinettet, bruke isopropylalkohol og en lofri klut for å fjerne det.

### **Rengjøre luftehull**

Luftehull holder datamaskinen kjølig. Hold disse luftehullene rene ved å bruke en liten, batteridrevet, støvsuger. (En batteridrevet støvsuger eliminerer faren for elektrisk støt.)

- **1.** Støvsug luftehullene på datamaskinkabinettet.
- **2.** Fjern skitt som har samlet seg i og rundt kontaktene på datamaskinen (for eksempel, Ethernet og USB-kontaktene).

#### **Rengjøre tastaturet og musen**

Når du rengjør tastene på tastaturet, må du bruke en lav innstilling på den batteridrevne støvsugeren for å unngå at tastehettene og fjærene blir sugd opp.

- **1.** Støvsug mellom tastene på tastaturet og langs sporene.
- **2.** Bruk en ren, tørr klut og isopropylalkohol for å rengjøre skitt på tastaturtastene og langs kantene.
- **3.** Tørk musens kropp og musens ledning ved å bruke renseservietter.

Hvis du har en mus med en kule, rengjør kulen og valsene inni.

- **1.** Snu musen opp ned og roter kulebeskyttelsesringen mot klokken for å fjerne ringen og frigjøre kulen.
- **2.** Skyll kulen med såpe og varmt vann.
- **3.** Rengjør valsene inni musen med en bomullsdott som er fuktet med isopropylalkohol.
- **4.** Når kulen og hjulene har tørket helt, setter du kulen og kulebeskyttelsesringen på plass igjen.

### **Rengjøre berøringsskjermen (bare utvalgte modeller)**

**FORSIKTIG:** Ikke sprut eller sett rengjøringsmiddelet direkte på skjermen; sprut rengjøringsmiddelet på kluten, og tørk deretter av sidene og overflaten på berøringsskjermen.

Ikke bruk et rengjøringsmiddel eller en klut med skrubbeeffekt til å rengjøre sidene eller overflaten på skjermen, da dette kan forårsake skader på berøringsskjermen.

Følg denne fremgangsmåten for å rengjøre berøringsskjermen:

- **1.** Slå av datamaskinen. Dunk på **Start**-knappen, og deretter på **Slå av**.
- **2.** Trekk ut strømledningen fra stikkontakten.
- **3.** Sprut litt mildt glassrengjøringsmiddel på en myk klut for å rengjøre berøringsskjermen.
- **4.** Tørk over overflaten og venstre og høyre side av berøringsskjermen slik at du fjerner skitt, fingeravtrykk og andre urenheter som kan forhindre berøringsrespons på skjermen.